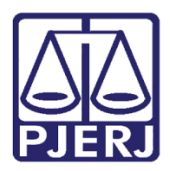

**Dica de Sistema**

# **Lançamento de Ata de Audiência**

**PJe – Processo Judicial Eletrônico**

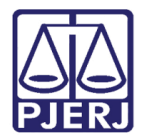

## **SUMÁRIO**

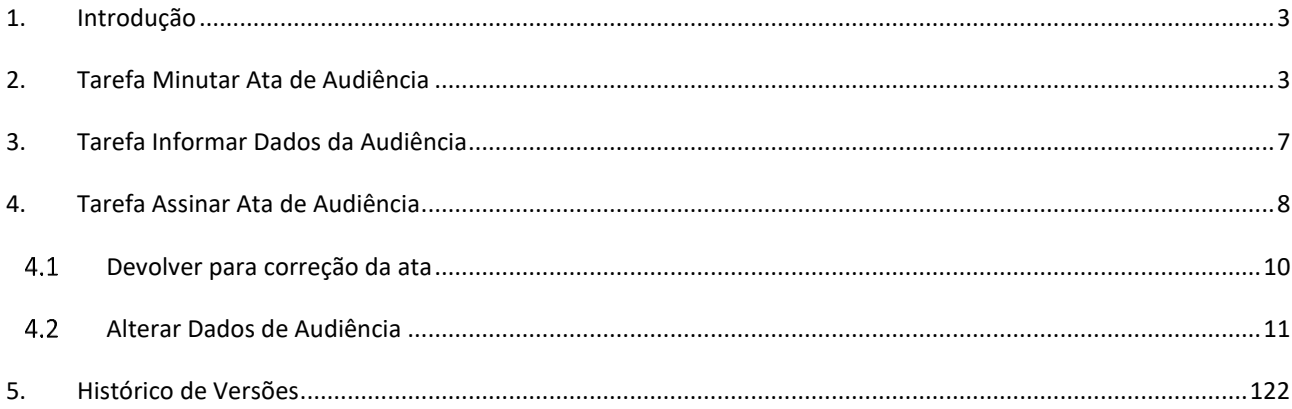

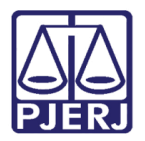

# **Lançamento de Ata de Audiência**

### <span id="page-2-0"></span>**1. Introdução**

Esta Dica de Sistema apresenta de forma simples o passo a passo do **Lançamento de Ata de Audiência** realizado pelos **Assessores** e **Magistrado** nos processos que tramitam no **PJe.** 

Para realizar o procedimento de lançamento de Ata de Audiência, é válido destacar que **não** deverá ser aberta conclusão no processo. O **cartório** deverá encaminhar o processo para a realização da audiência manualmente através da transição **Realizar Audiência** ou encaminhar/manter o processo na tarefa **Aguardando Audiência** até um dia antes da data marcada, onde 00h do dia marcado o sistema encaminhará o processo para o **Gabinete**  automaticamente.

### <span id="page-2-1"></span>**2. Tarefa Minutar Ata de Audiência**

Todo processo que for encaminhado para realizar audiência ficará disponível para o Gabinete através da tarefa **Minutar Ata de Audiência**. Logo, todo processo que for encaminhado para esta tarefa tem uma audiência marcada, não devendo confundir com conclusão aberta no processo.

Para iniciar o lançamento da Ata de Audiência, no **Painel do Usuário**, na **aba Tarefas,** selecione a tarefa **Minutar Ata de Audiência**.

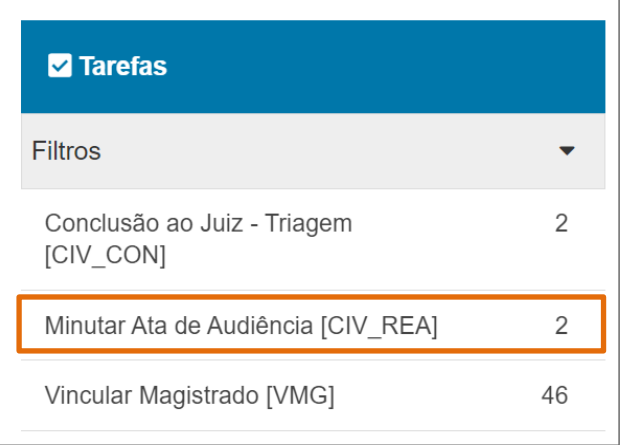

*Figura 1- Tarefa Minutar Ata de Audiência.*

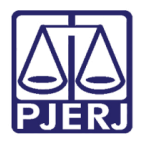

Na listagem a esquerda, localize e selecione o processo em que deseja lançar a ata.

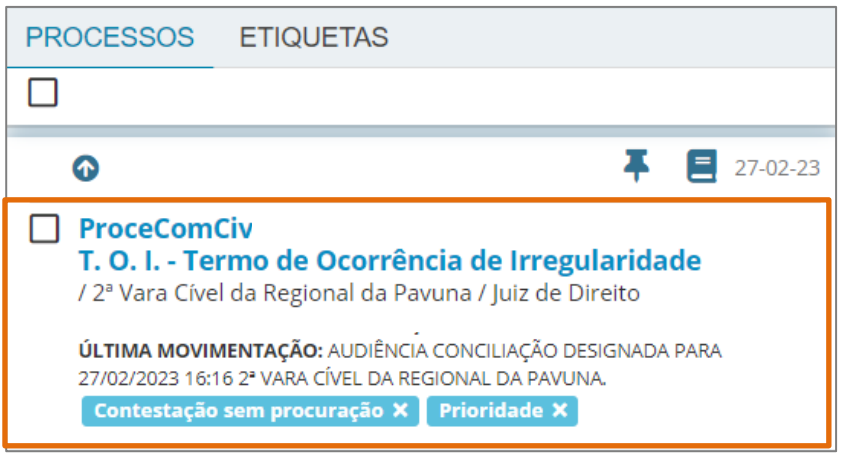

*Figura 2 - Seleção do Processo.*

Na tela principal será habilitado os campos para a confecção da Ata, o **Tipo de Documento** vem preenchido de forma automática. Caso deseje escolha um **Modelo** predefinido inserido no sistema ou digite todo o conteúdo da ata no campo **Minuta**.

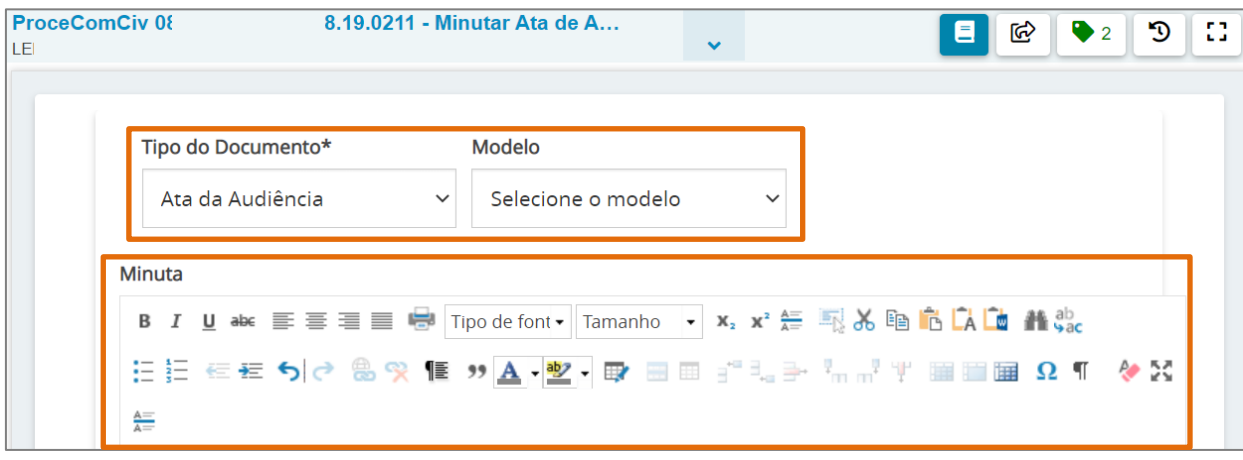

*Figura 3 - Tipo de Documento.*

Ao finalizar, desça a barra de rolagem até o final e clique em **Salvar.**

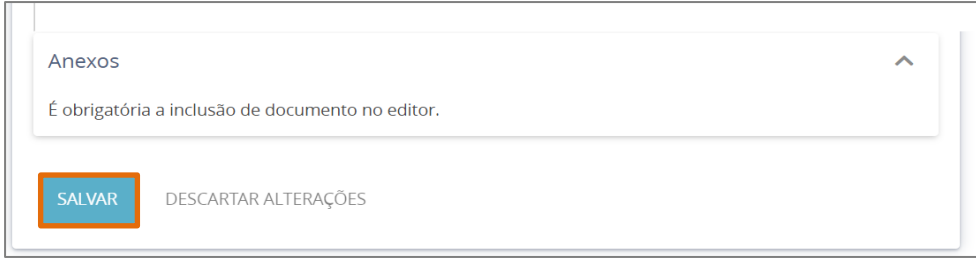

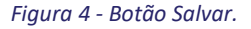

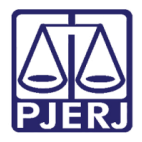

Caso deseje anexar arquivos à ata de audiência, como, por exemplo, a assentada assinada pelas partes, clique em **Adicionar.**

**OBSERVAÇÃO:** No caso da Assentada assinada, caso queira confecciona-la no word e após a assinatura apenas anexá-la totalmente, devido a necessidade de assinatura, o campo **Minuta** precisa ser preenchido com alguma informação, para que seja possível anexar qualquer documento. Pois, o botão **Salvar** só é habilitado se o campo **Minuta** estiver preenchido e após clicar no botão **Salvar** o botão **Adicionar** é habilitado para inserir o anexo.

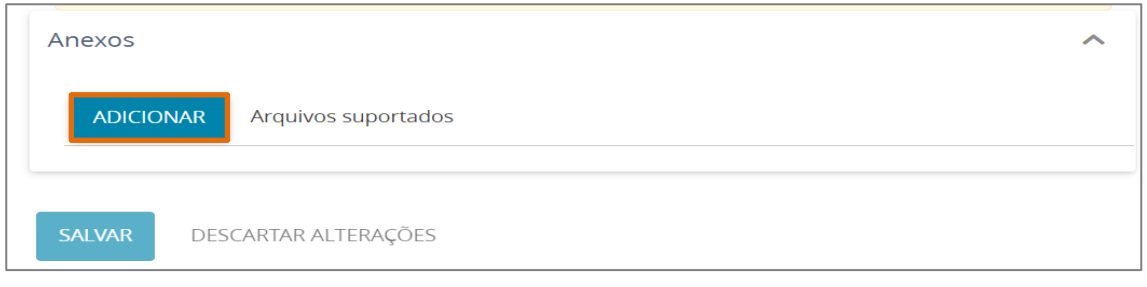

*Figura 6 - Botão Adicionar.*

#### Localize o arquivo desejado e clique em **Abrir**.

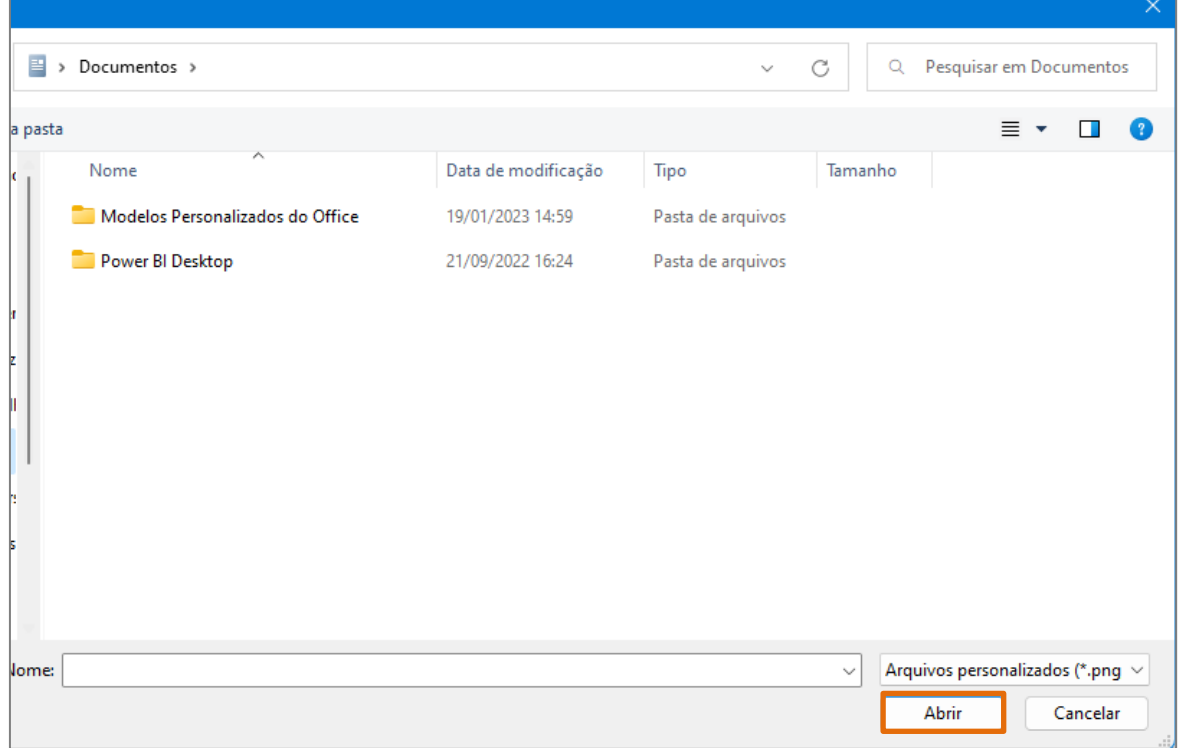

*Figura 7 - Localização do arquivo.*

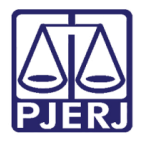

Preencha o **Tipo de Documento** e a **Descrição** obrigatoriamente, sendo os demais campos de preenchimento

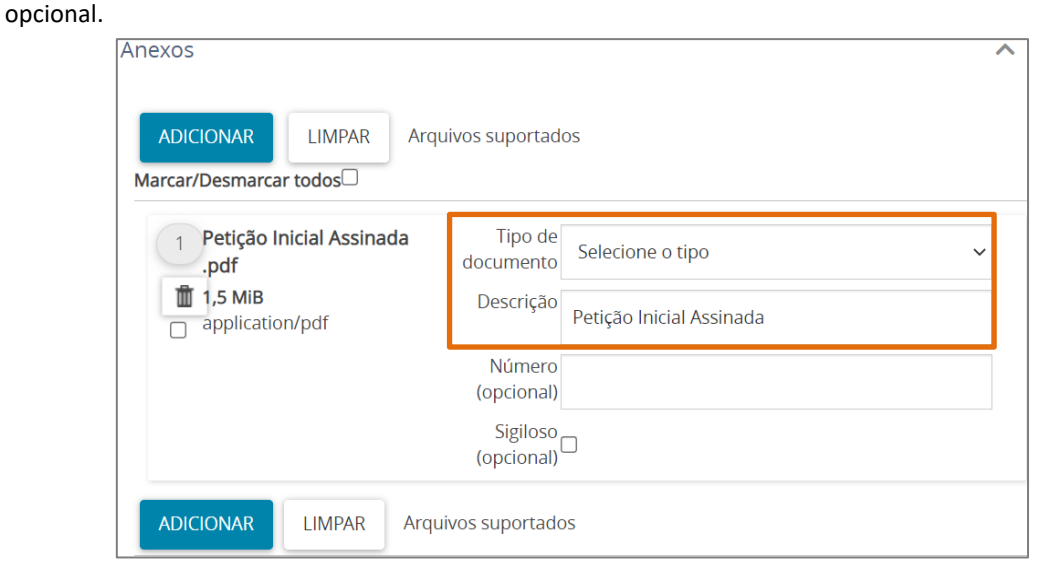

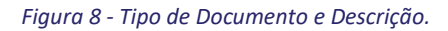

Somente depois que estas informações são preenchidas e o **check verde** é exibido, o sistema permite

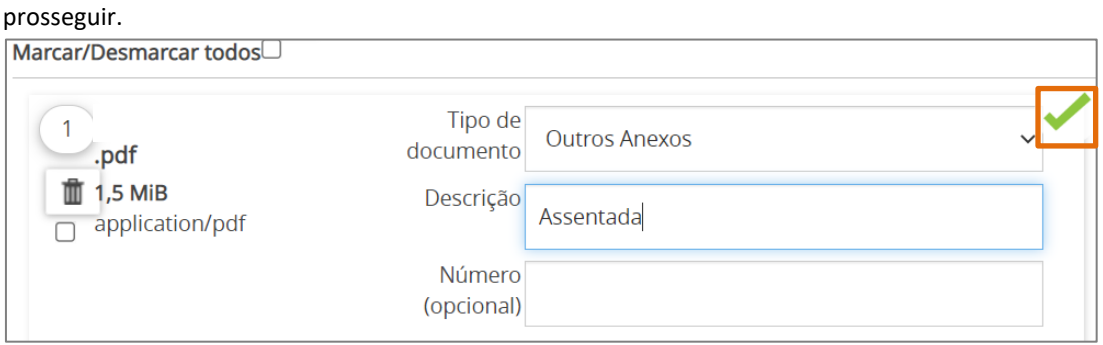

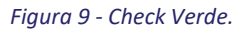

Ao finalizar o lançamento de ata e anexar os arquivos, clique no botão **Encaminhar Para** e selecione a opção

#### **Prosseguir**.

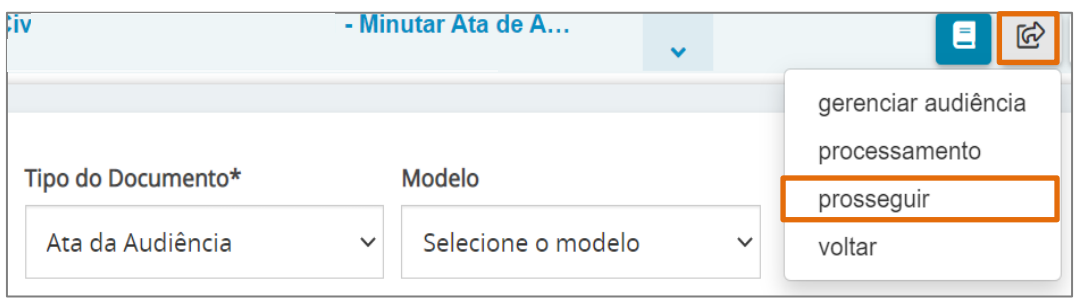

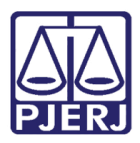

#### *Figura 10 - Botão Prosseguir.*

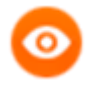

**OBSERVAÇÃO:** A transição exibida pode variar de acordo com a competência em que o processo tramita. Podendo ser exibida a transição **Informar Dados da Audiência**.

### <span id="page-6-0"></span>**3. Tarefa Informar Dados da Audiência**

Em seguida o processo será encaminhado para Tarefa **Informar Dados da Audiência**. Preencha os dados da Audiência conforme ocorreu e clique no botão **Salvar.**

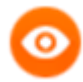

**OBSERVAÇÃO:** Os campos que deverão ser preenchidos podem variar conforme a **competência processual**.

Os campos de preenchimento obrigatório são destacados com um asterisco (\*) ao lado do título, caso não sejam preenchidos não será possível dar prosseguimento**.**

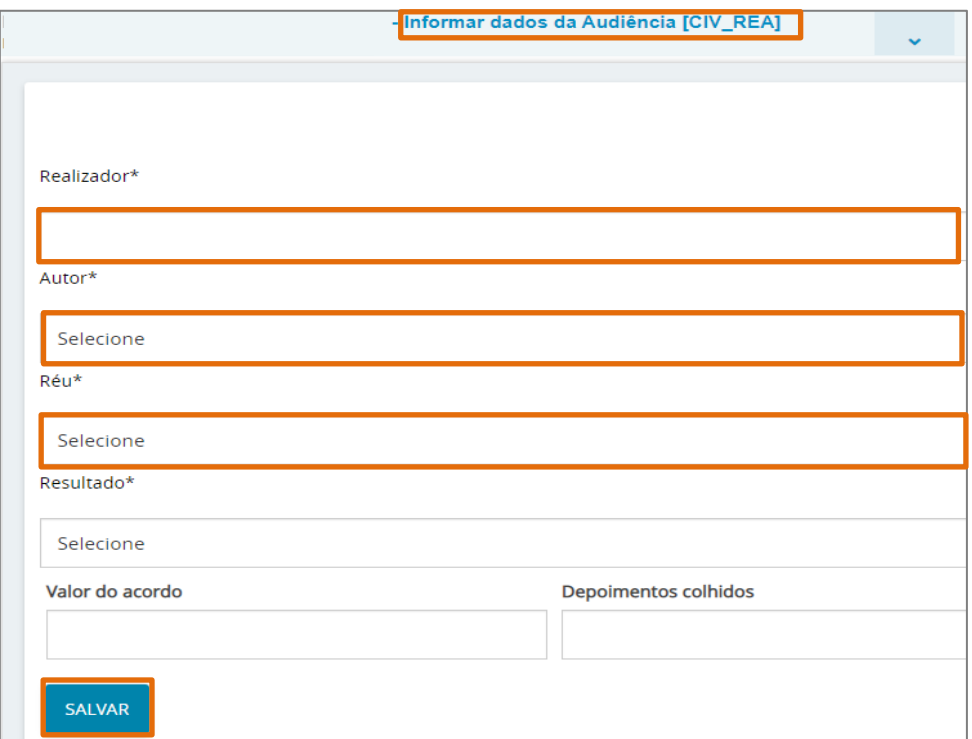

*Figura 11 - Preenchimento dos demais dados.*

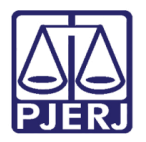

Para dar prosseguimento, clique no botão **Encaminhar para** e selecione a transição **Assinar Ata de Audiência**.

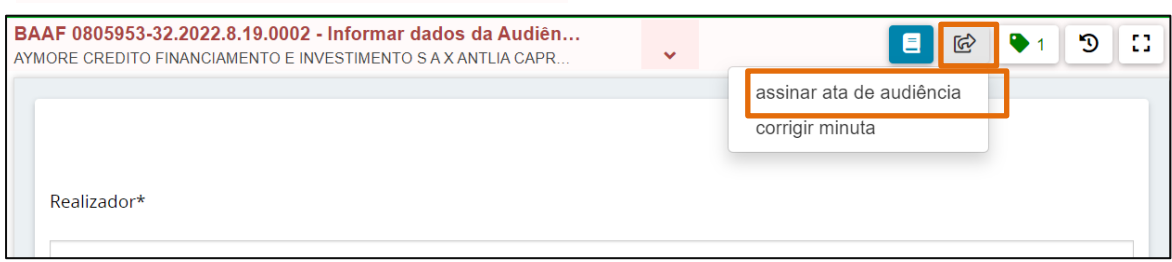

*Figura 12 - Botão encaminhar para e transições.*

### <span id="page-7-0"></span>**4. Tarefa Assinar Ata de Audiência**

O processo será encaminhado para a tarefa **Assinar Ata da Audiência**, na listagem à esquerda localize e selecione o processo.

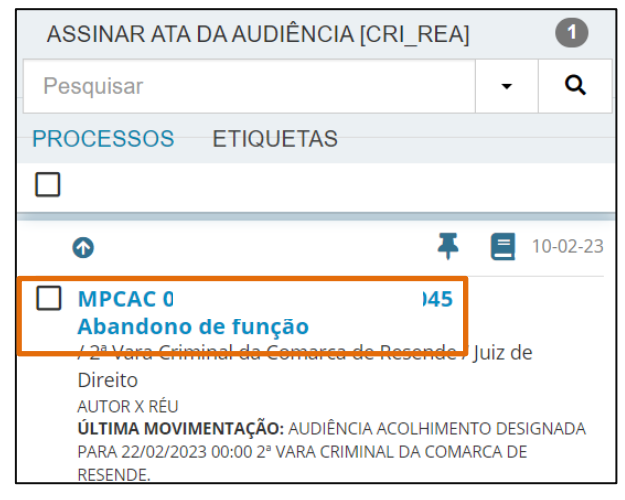

*Figura 13 - Lista de processo.*

Na tela principal na **tarja azul**são exibidas as informações preenchidas na tarefa **Informar Dados de Audiência** e a **Ata de Audiência** confeccionada é habilitada, sendo possível verificar o conteúdo e fazer as alterações necessárias.

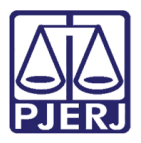

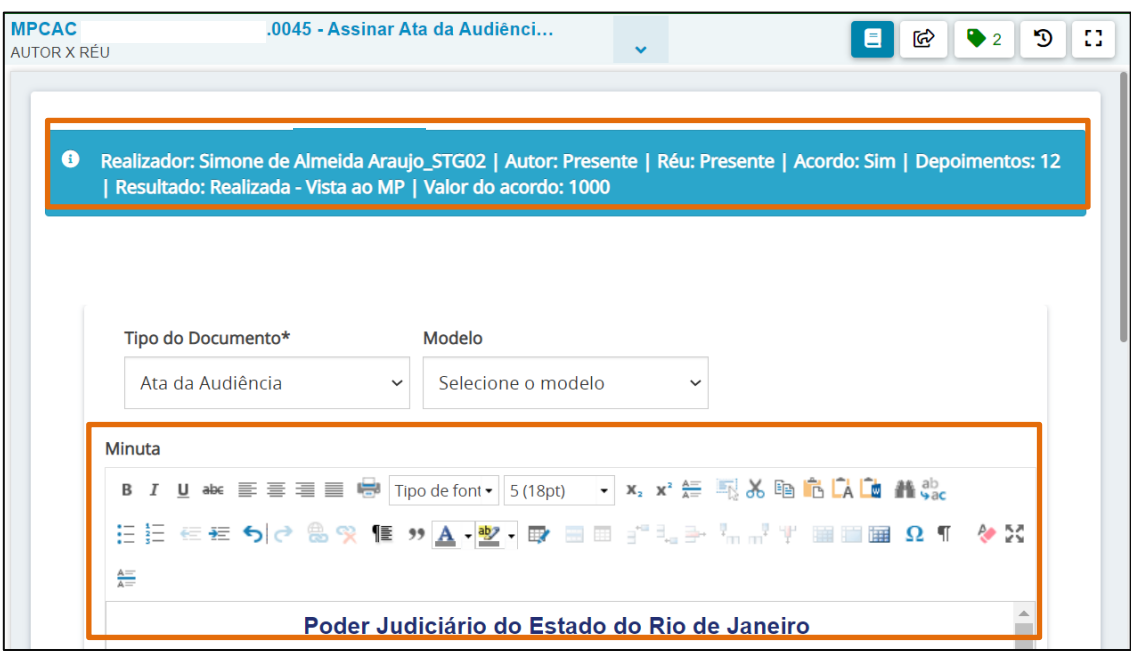

Caso realize alterações no documento, ao finalizar clique no botão **Salvar**.

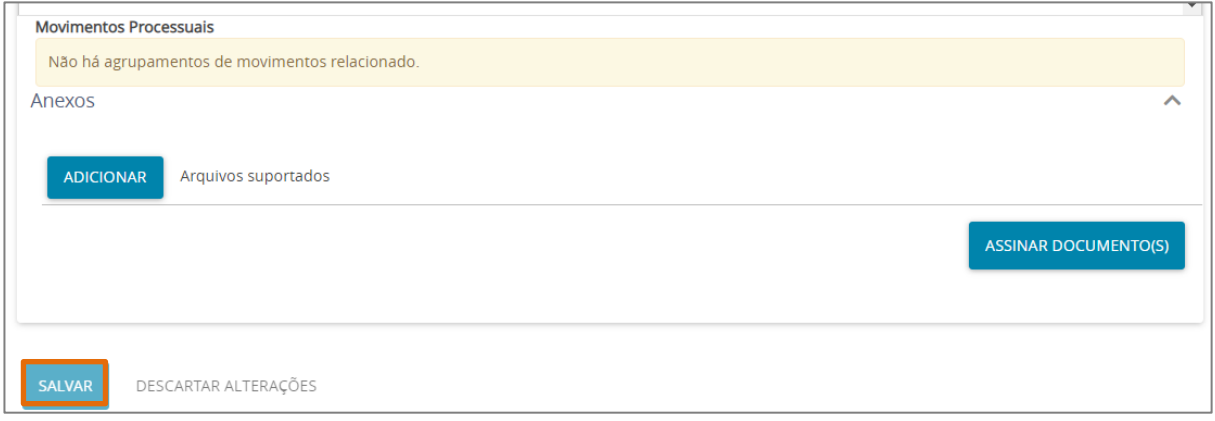

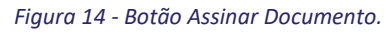

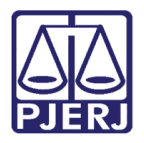

### <span id="page-9-0"></span>**Devolver para correção da ata**

Caso seja necessário devolver a ata para correção, ANTES de realizar a assinatura, clique no botão **Encaminhar** 

**para** e selecione a transição **Devolver para correção da Ata.**

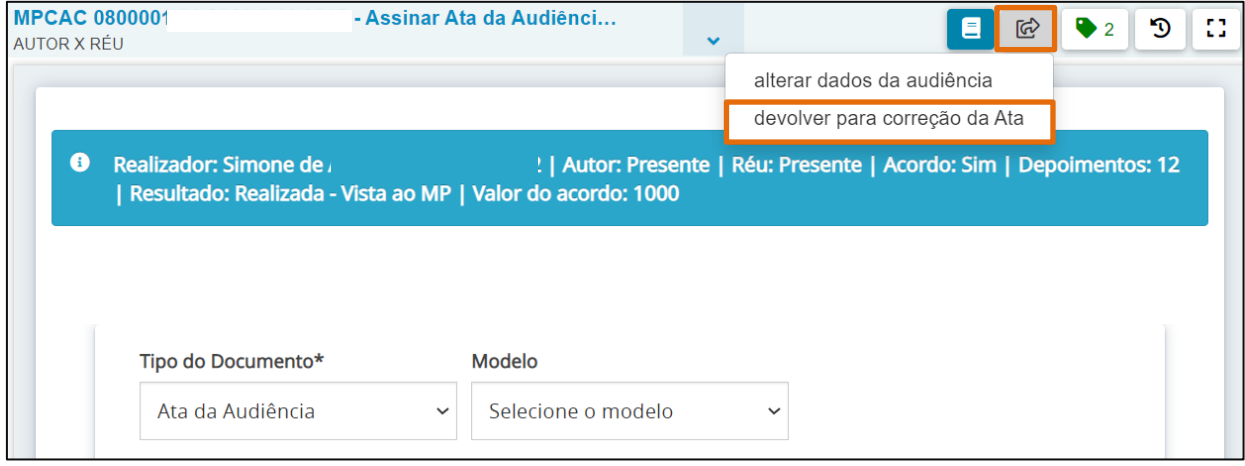

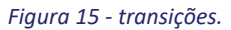

O processo será encaminhado para a tarefa **Minutar Ata de Audiência.** Recomenda-se criar e vincular uma etiqueta no processo antes de devolve-lo para facilitar a identificação da correção em relação aos demais processos pendentes de confecção da ata.

Após a devida alteração o usuário deverá encaminhar o processo novamente para assinatura.

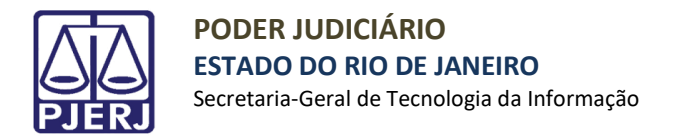

### <span id="page-10-0"></span>**Alterar Dados de Audiência**

Caso seja necessário alterar dados da audiência, ANTES de realizar a assinatura, clique no botão **Encaminhar** 

**para** e selecione a transição **alterar dados da audiência.**

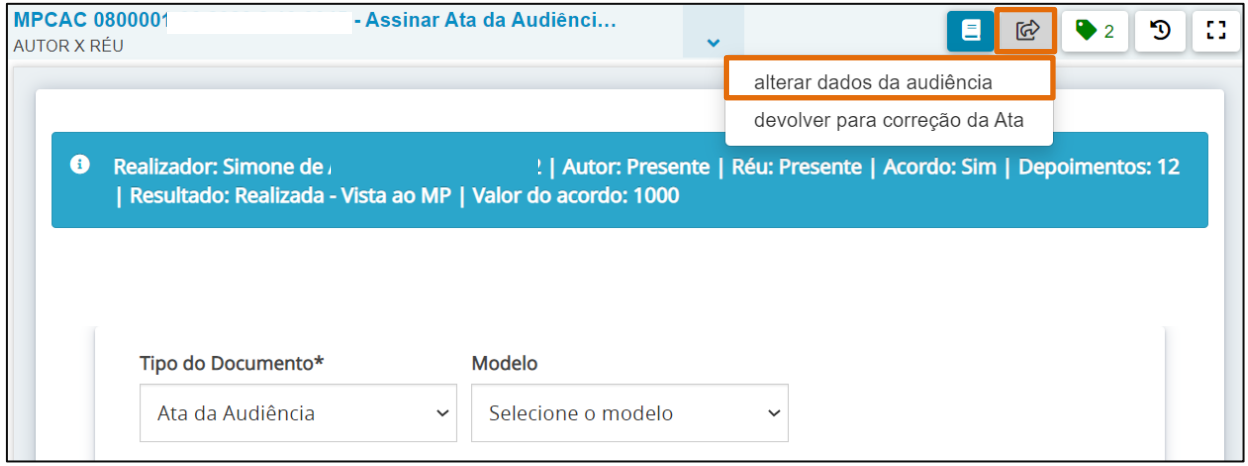

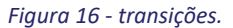

O processo será encaminhado para a tarefa **Informar Dados da Audiência**, recomenda-se criar e vincular uma etiqueta no processo antes de devolvê-lo para facilitar a identificação da correção em relação aos demais processos pendentes preenchimento.

Após a devida alteração o usuário deverá encaminhar o processo novamente para assinatura.

Seguidamente, clique no botão **Assinar Documento(s)** ou **Assinar Documento(s) Mobile**, dependendo da opção escolhida para a assinatura. Após o documento ser assinado, o processo é encaminhado novamente para o cartório através da tarefa **Processamento.**

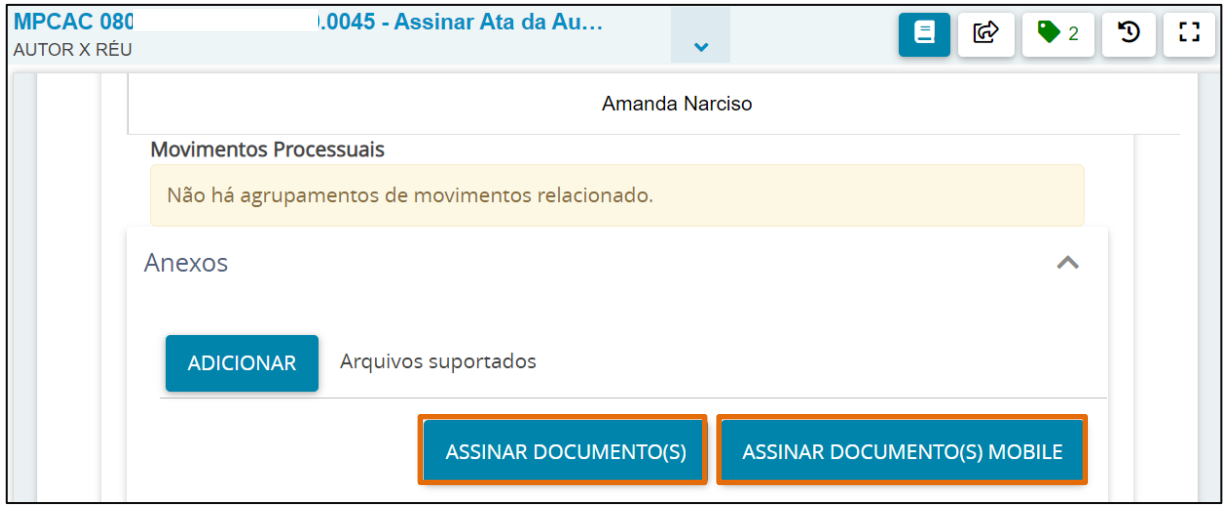

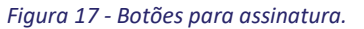

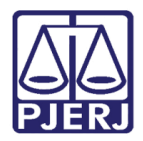

## <span id="page-11-0"></span>**5. Histórico de Versões**

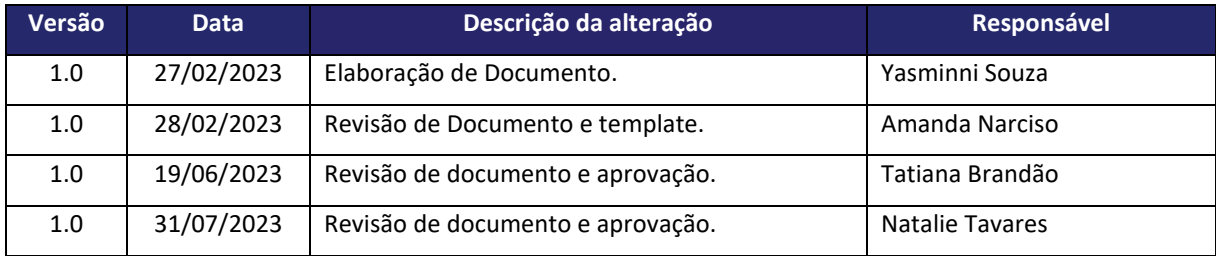